## **Einleitung**

- Dieses Dokument beschreibt das Verfahren und Vorsichtsmaßnahmen zum Upgraden der CD/USB-Receiver-Firmware.
- Wenn beim Updaten der Firmware ein Fehler auftritt, wird der CD/USB-Receiver möglicherweise unbrauchbar. Lesen Sie deshalb das folgende Verfahren und die zu ergreifenden Vorsichtsmaßnahmen vor dem Firmware-Update sorgfältig .durch
- Informationen zu den grundlegenden Funktionen des CD/USB-Receivers finden Sie in der entsprechenden Bedienungsanleitung für Ihr Modell.

# **Zielmodell und Firmware-Version**

#### Firmware-Versionen für Gerät1

Modellgruppe A, B, C, D, E, F, G, H : Version 3.20 oder früher  $\rightarrow$  Version 3.21 Modellgruppe I, J : Version 3.19 oder früher  $\rightarrow$  Version 3.20 Firmware-Versionen für Gerät2

Version 3.14 oder früher  $\rightarrow$  Version 3.15

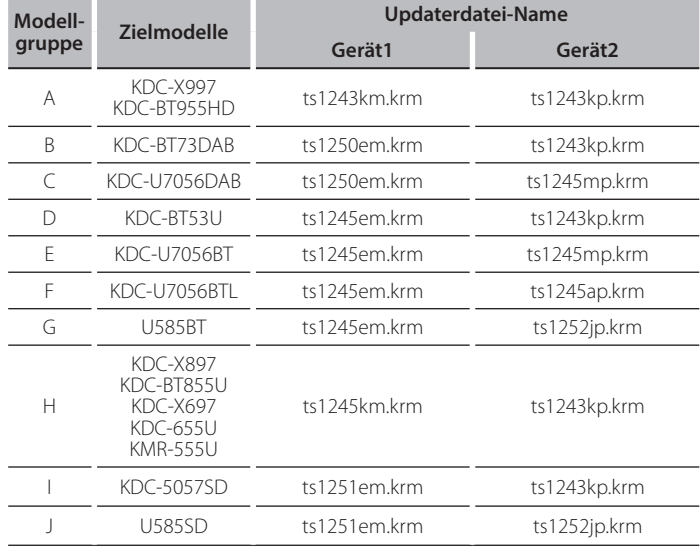

⊜

**T**äheres zum Kontrollieren der Firmware-Version finden Sie im Abschnitt "Überprüfung der Firmware-Version".

# **Arbeitsablauf**

- Schritt 1 Laden Sie die Firmware-Dateien herunter und kopieren Sie diese auf den USB-Speicher
- Schritt 2 Update der Geräte1-Firmware durchführen. (Dauer ca. 60 Sekunden.) Reset des CD/USB-Receivers durchführen.
- Schritt 3 Update der Geräte2-Firmware durchführen. (Dauert etwa 3 Minuten) Nehmen Sie eine Rückstellung des CD/USB-Receivers vor.
- Schritt 4 Überprüfen Sie, dass die Firmware aktualisiert wurde

# **Erstellung des Update-Mediums**

Erstellen Sie das Update-Medium auf Ihrem PC.

- 1. Laden Sie den entsprechenden Updater für das Modell und die zu aktualisierende Firmware-Version herunter.
- 2. Updater in die oberste Verzeichnisebene des USB-Speichermediums .kopieren

(≡≣}

- Sie können den Updater auch auf ein Gerät kopieren, das Audiodateien enthält, und die Firmware von dort aus aktualisieren.
- Das Update kann nicht durchgeführt werden, wenn das Programm in einen Ordner kopiert wird.
- Wenn der Name der Updater-Datei geändert wurde, kann das Update nicht ausgeführt werden.

# **Überprüfung der Firmware-Version**

- 1. [SRC]-Taste drücken und "STANDBY" (Standby-Modus) wählen.
- 2. [Volume]-Knopf drücken, um den Funktionsmodus aufzurufen.
- 3. [Volume]-Knopf drehen, bis "Initial Settings" angezeigt wird, dann [Volume]-Knopf drücken
- 4. [Volume]-Knopf drehen, um "F/W Update" anzuzeigen, dann den [Volume]-Knopf drücken.

Aktuelle Firmware-Version wird angezeigt.

#### **Vorgehensweise beim Firmware-Update**

#### Firmware-Versionen für Gerät1

1. USB-Speicher an den frontseitigen USB-Eingang des CD/USB-Receivers anschließen..

(≡) Schließen Sie ihn nicht an den rückseitigen USB-Eingang an.

- 2. [SRC]-Taste drücken und "STANDBY" (Standby-Modus) wählen, wenn eine Audiodatei wiedergegeben oder "No Media File" angezeigt wird.
- 3. [Volume]-Knopf drücken, um den Funktionsmodus aufzurufen.
- 4. [Volume]-Knopf drehen, bis "Initial Settings" angezeigt wird, dann [Volume]-Knopf drücken
- 5. [Volume]-Knopf drehen, bis "F/W Update" angezeigt wird, dann [Volume]-Knopf drücken.
- 6. [Volume]-Knopf drehen, bis "Device1" angezeigt wird, dann den [Volume]-Knopf drücken.
- 7. Drücken Sie den [Volume]-Knopf noch einmal.
- 8. [Volume]-Knopf drehen, bis "YES" angezeigt wird, dann [Volume]-Knopf drücken.

"Updating" wird beim Start des Updates angezeigt. Das Update ist normalerweise nach **circa 60 Sekunden** beendet, woraufhin "Device1 Completed" angezeigt wird..

- 9. Drücken Sie die Entriegelungstaste, um die Frontblende abzunehmen. 10. Drücken Sie die Rückstelltaste.
- Die Aktualisierung der Firmware wird wirksam.
- 11. Frontblende wieder anbringen.

(≡)

Speicher nach der Rücksetzung des CD/USB-Receivers zu entfernen. Das Device2 (Version 3.14 oder früher) : Es ist nicht erforderlich, den USB-Programm wechselt automatisch zum Updaten von Device2.

#### Firmware-Versionen für Gerät2

- 12 "Device? Please Update Press the VOL knob" erscheint
- 13. Drücken Sie den [Volume]-Knopf.
- 14. Drücken Sie den [Volume]-Knopf noch einmal. "Updating" wird beim Start des Updates angezeigt. Das Updaten ist normalerweise nach **circa 3 Minuten** beendet, woraufhin "Device2 Completed" angezeigt wird.
- 15. Drücken Sie die Entriegelungstaste, um die Frontblende abzunehmen.
- 16. Drücken Sie die Rückstelltaste.
- Die Aktualisierung der Firmware wird wirksam.
- 17. Frontblende wieder anbringen.
- 18. Kontrollieren Sie anhand von Abschnitt "Überprüfung der Firmware-Version", dass die Firmware-Version upgedatet wurde.

# :≡}

## $\widetilde{\text{W}}$ enn "No File" angezeigt wird:

- Überprüfen Sie, ob sich der Updater auf der obersten Hierarchieebene .befindet
- Überprüfen Sie, ob der Name der Updater-Datei dem zu aktualisierenden Modell entspricht.

## **Vorsichtsmaßnahmen**

- Stellen Sie sicher, dass das Fahrzeug vor dem Update an einem sicheren Ort geparkt wurde. Lassen Sie den Motor laufen, um ein Entleeren der Batterie zu .vermeiden
- Stellen Sie während der Aktualisierung nicht den Motor ab und schalten Sie den CD/USB-Receiver nicht aus. Anderenfalls kann das Update nicht ordnungsgemäß durchgeführt werden, und der CD/USB-Receiver wird möglicherweise unbrauchbar.